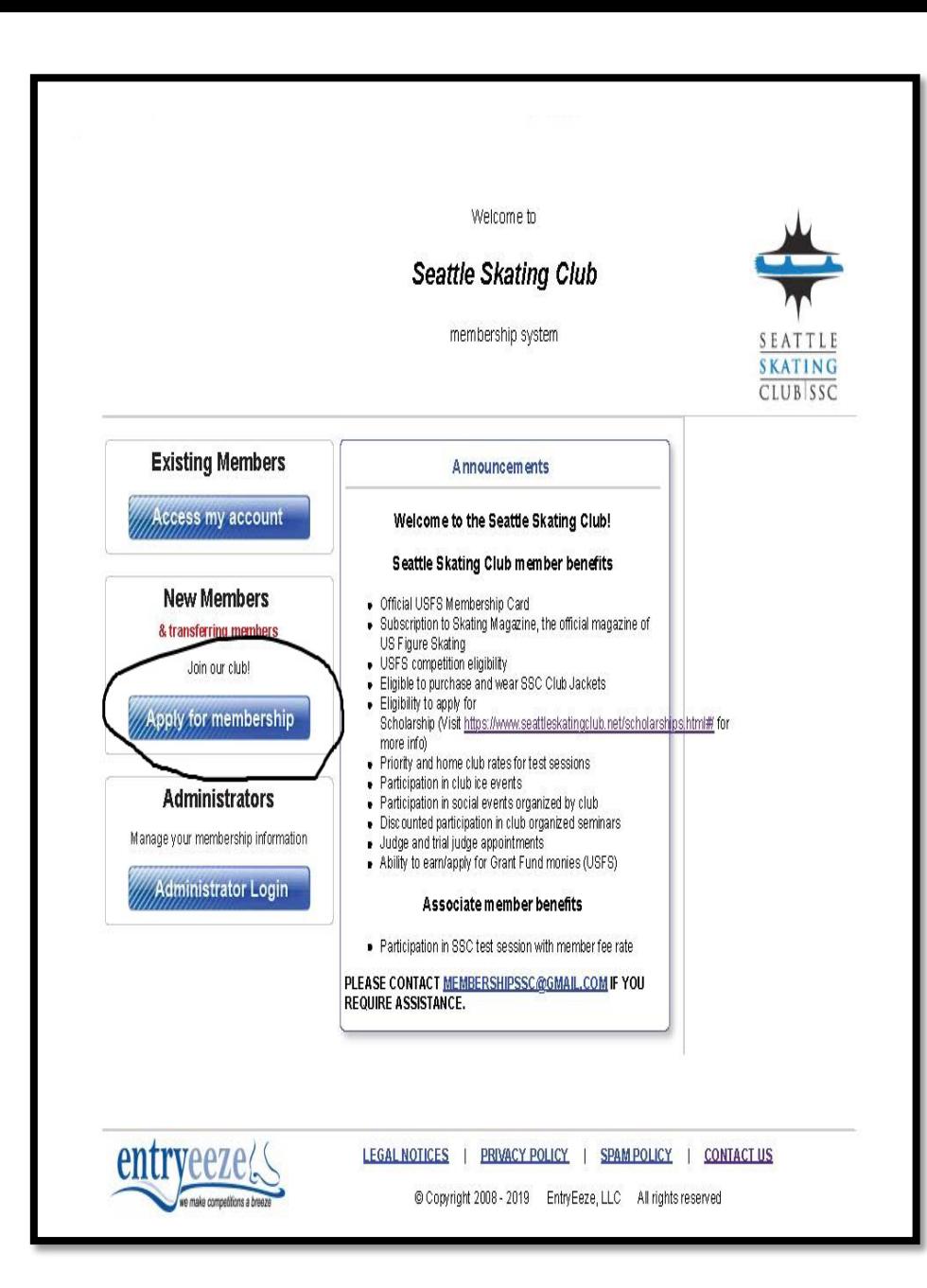

## STEP 1 – APPLYING FOR SSC MEMBERSHIP

## **❖** Visit

**[https://comp.entryeeze.com/Membership/Welc](https://comp.entryeeze.com/Membership/Welcome.aspx?cid=19) ome.aspx?cid=19**

- Click on "Apply for Membership"
- Click on "Create a new family account"

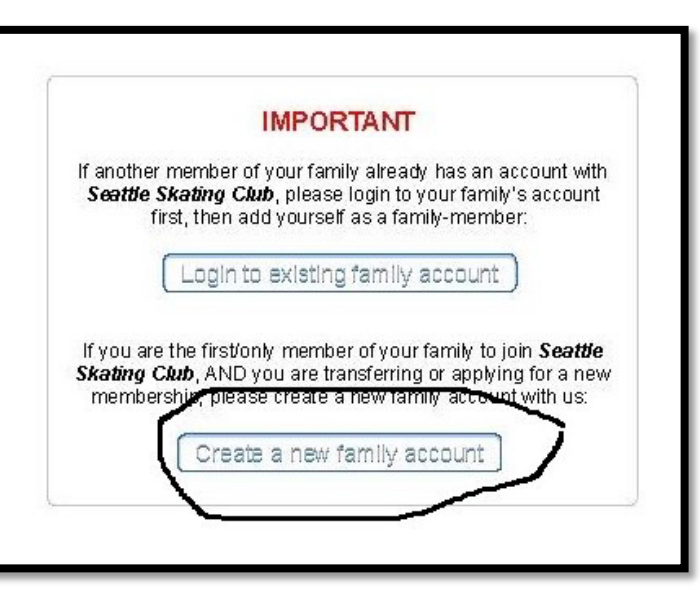

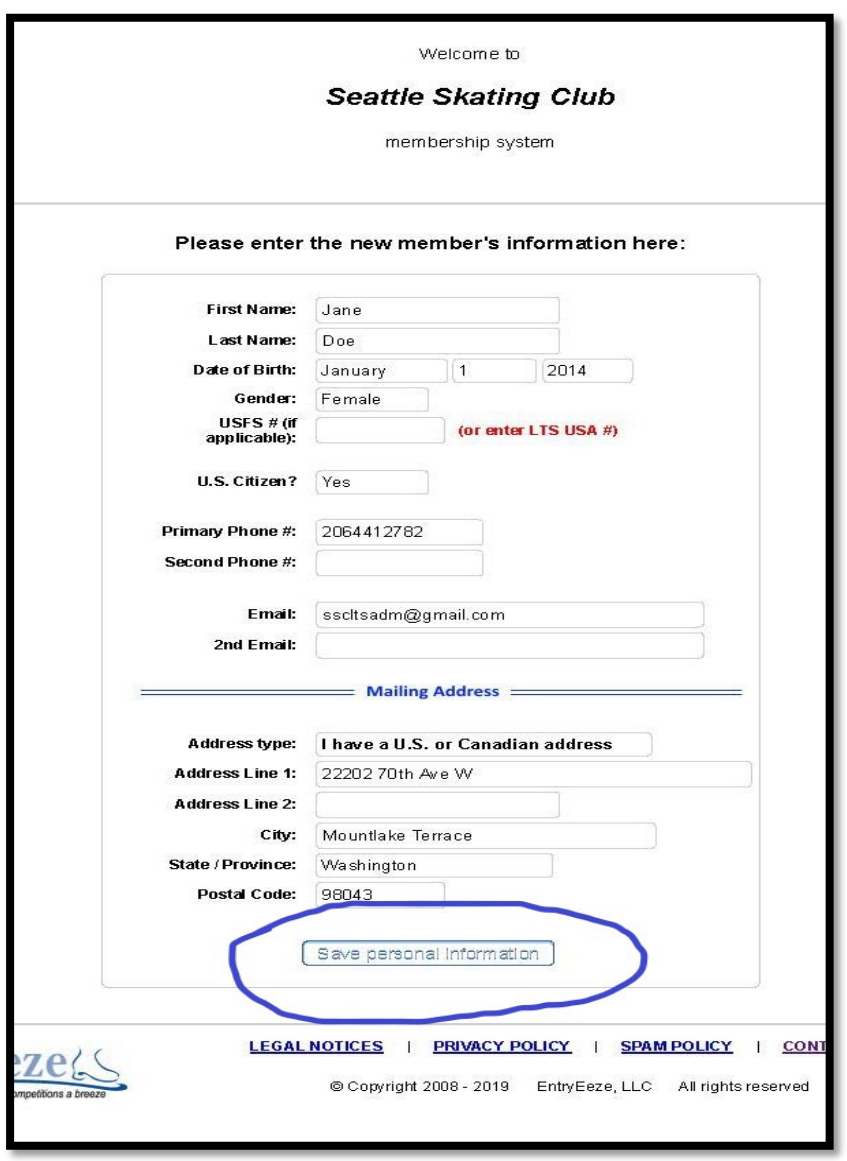

- Fill out all the details for Skater you wish to register.
- Remember to "Save Personal Information"

Welcome -- your new accour

Seattle Skating Club <admin@entryeeze.com>

Welcome to the Seattle Skating Club membership

2NVFTcfObmxZarzvR3SAKdw%3d%3c

to me

**KATIN** CILIB SS

Dear Jane Doe,

Thankyou,

Compose

1.269

 $11$ 33

Inbox

Starred

Snoozed Sent Drafts

Action Item

New meeting Join a meeting

> No recent chats Start a new one

Meet

Hangouts  $\Leftrightarrow$  ssc

 You will receive a validation email. Please click on the link & create password for your account.

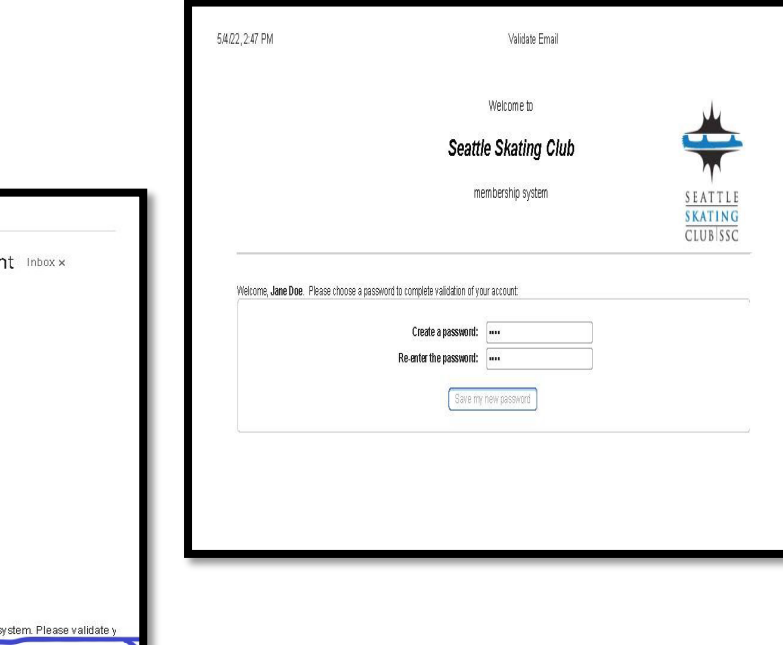

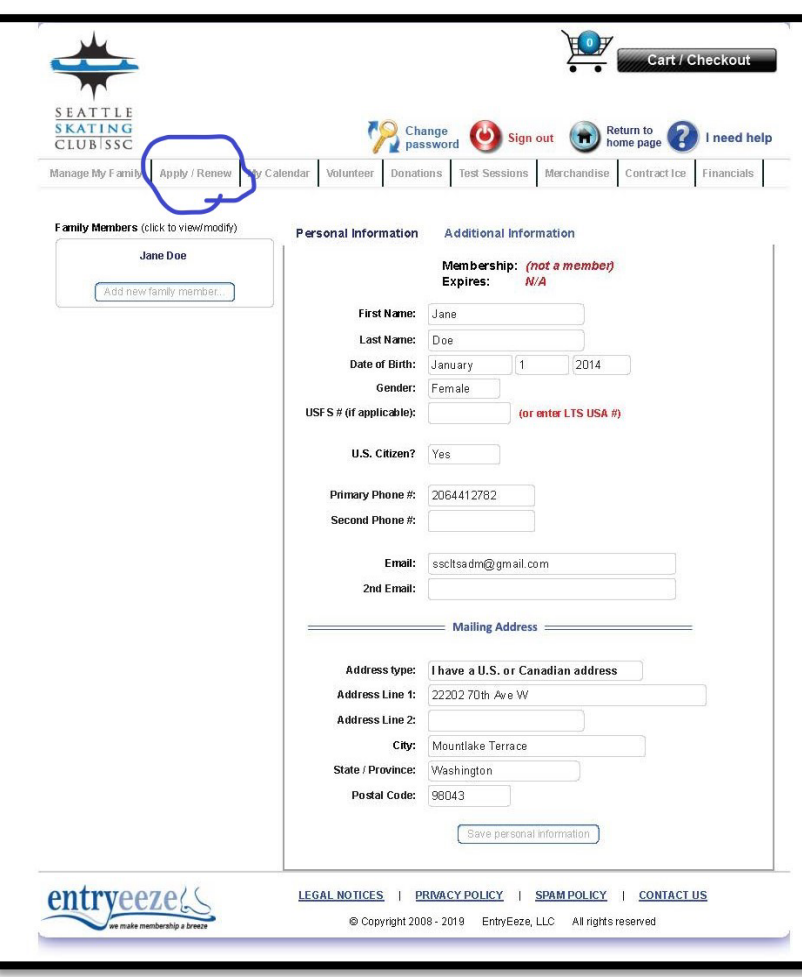

- You will see Membership Personal Info page. Click on "Apply/Renew"
- Make sure to choose "Basic Skill LTS Member" from drop down member. Click on "Apply"
- Choose "I am not a member of any club" option & "Save"
- Fill out all 9 places on next page appropriately. You will only have to fill out these once a year & electronically only.

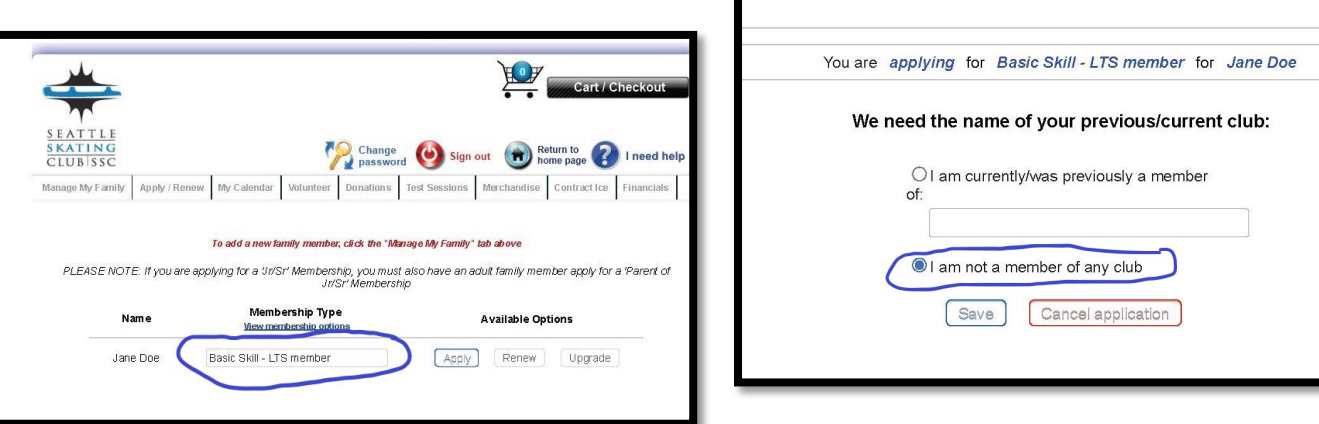

- Click on "Go to shopping cart and complete checkout"
- Finish payment process. You will get a automatic email confirmation for your membership.
- If you wish to add another skater, you can go back to Member Home Page and "Add new family member" and finish all the process you have done for first skater.

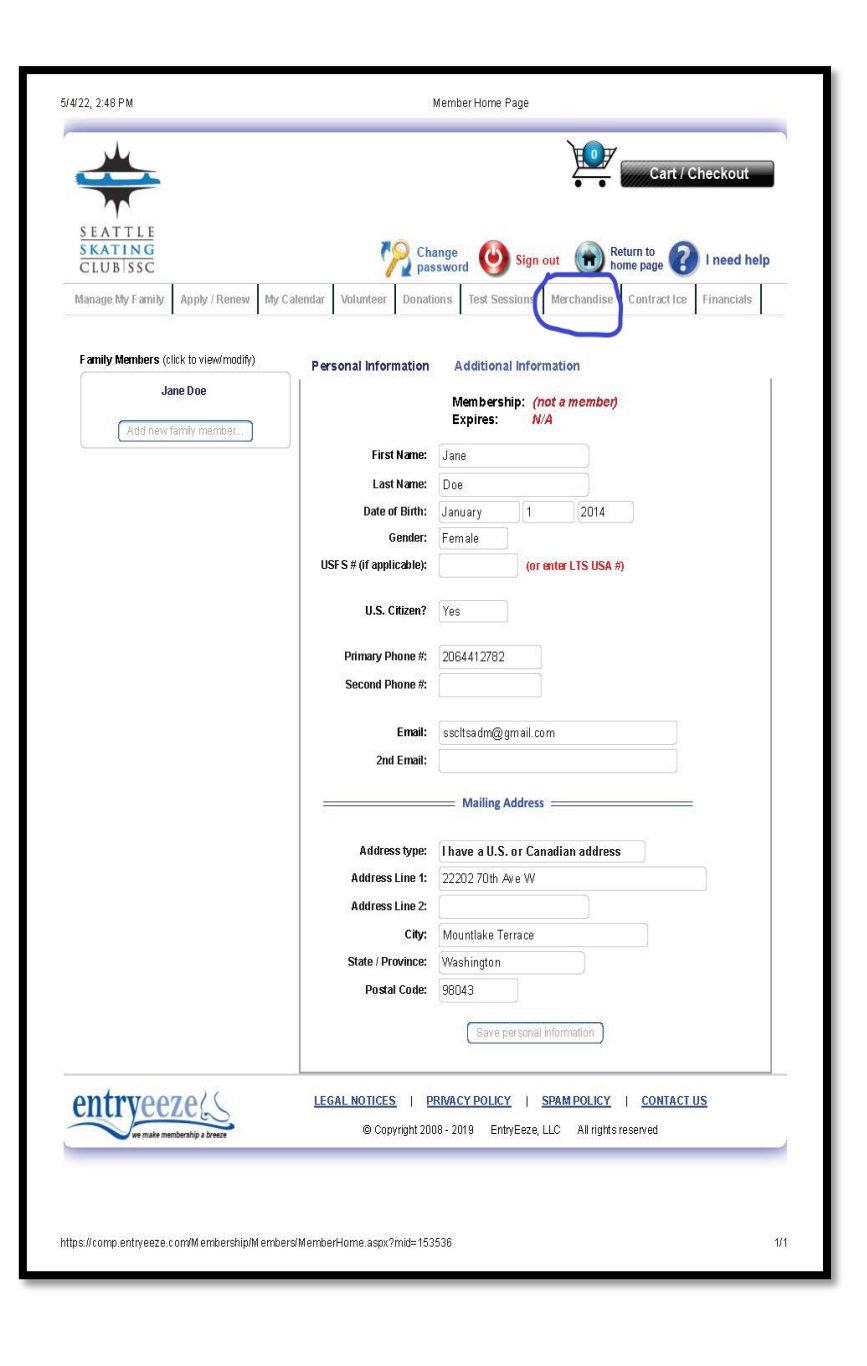

## STEP 2 – REGISTERING FOR LTS CLASSES

- Start at Member Home Page, Select "available Merchandize" under Merchandise drop down menu.
- ❖ Select which session you wish to register for.
- ❖ Select which skater you are registering, add to cart.
- You can add as many sessions & as many skaters from your family to shopping Cart as long as all skaters are members.

## ❖ Finish payment process.

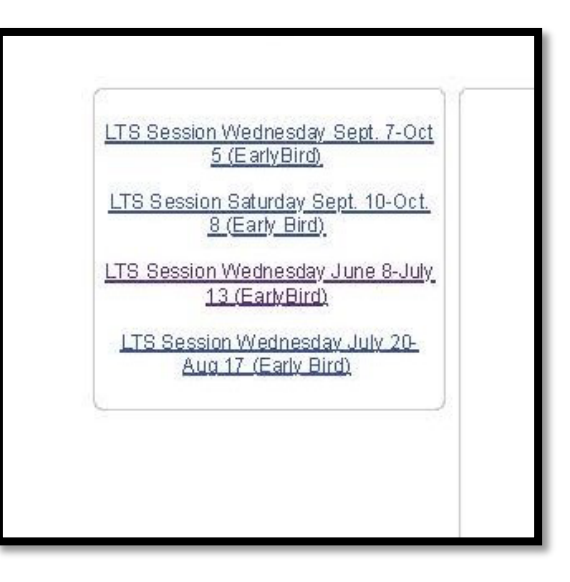

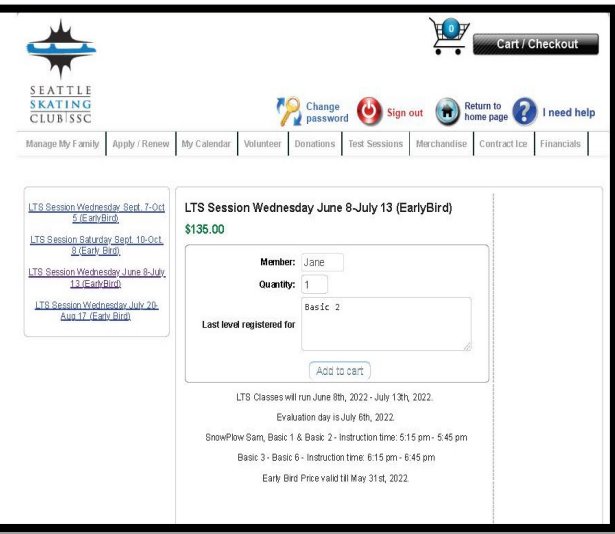